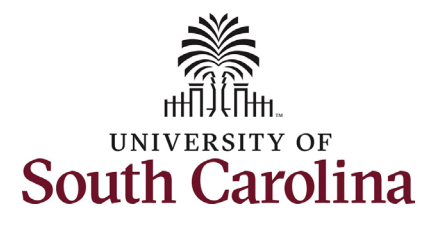

#### **How to initiate a leave of absence in HCM:**

This job aid outlines how to initiate a Leave of Absence (leave without pay) action.

**Navigation:** Employee Self Service > My Homepage > ePAF Homepage

**Those with HR Initiator access can take this action for employees within their security scope.**

**Leave of Absence (leave without pay) spanning 5 or more consecutive days must be submitted via the Status Change eForm in addition to the absence request process. Leave of absence events less than 5 consecutive days only occur through the absence request process.**

Note: An employee in a leave of absence status remains in that status until you initiate a **Return from Leave** action on the Status Change eForm.

**Initiating a leave of absence (leave without pay) action**: In order to initiate leave without pay for one of your employees, take the following steps:

- 1. Click the **Employee Self-Service** drop-down menu button.
- 2. Click the **My Homepage** option in the drop-down.
- 3. Click the **ePAF Homepage** tile.

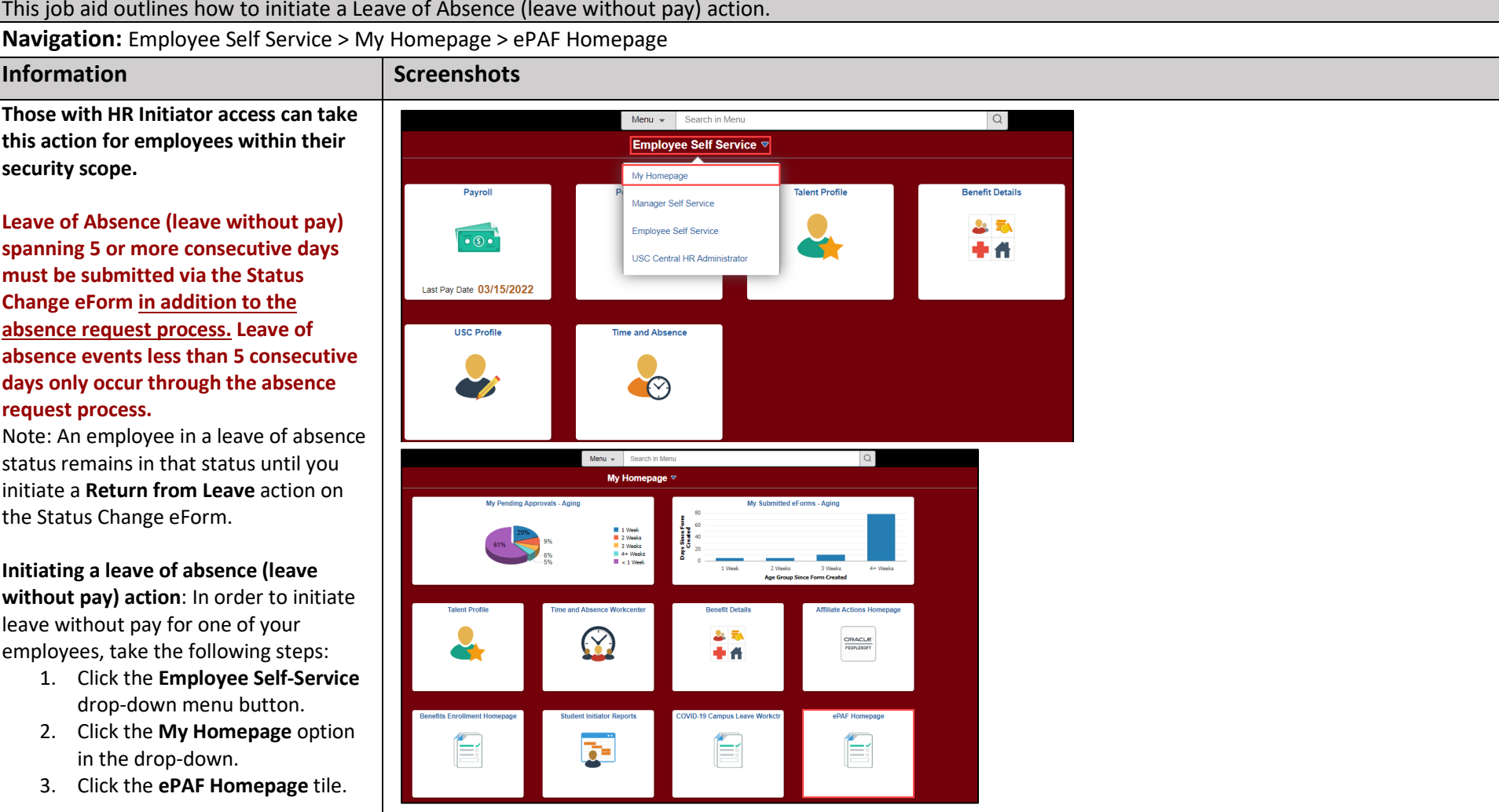

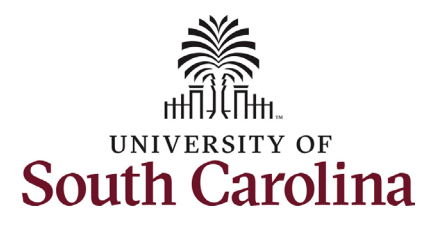

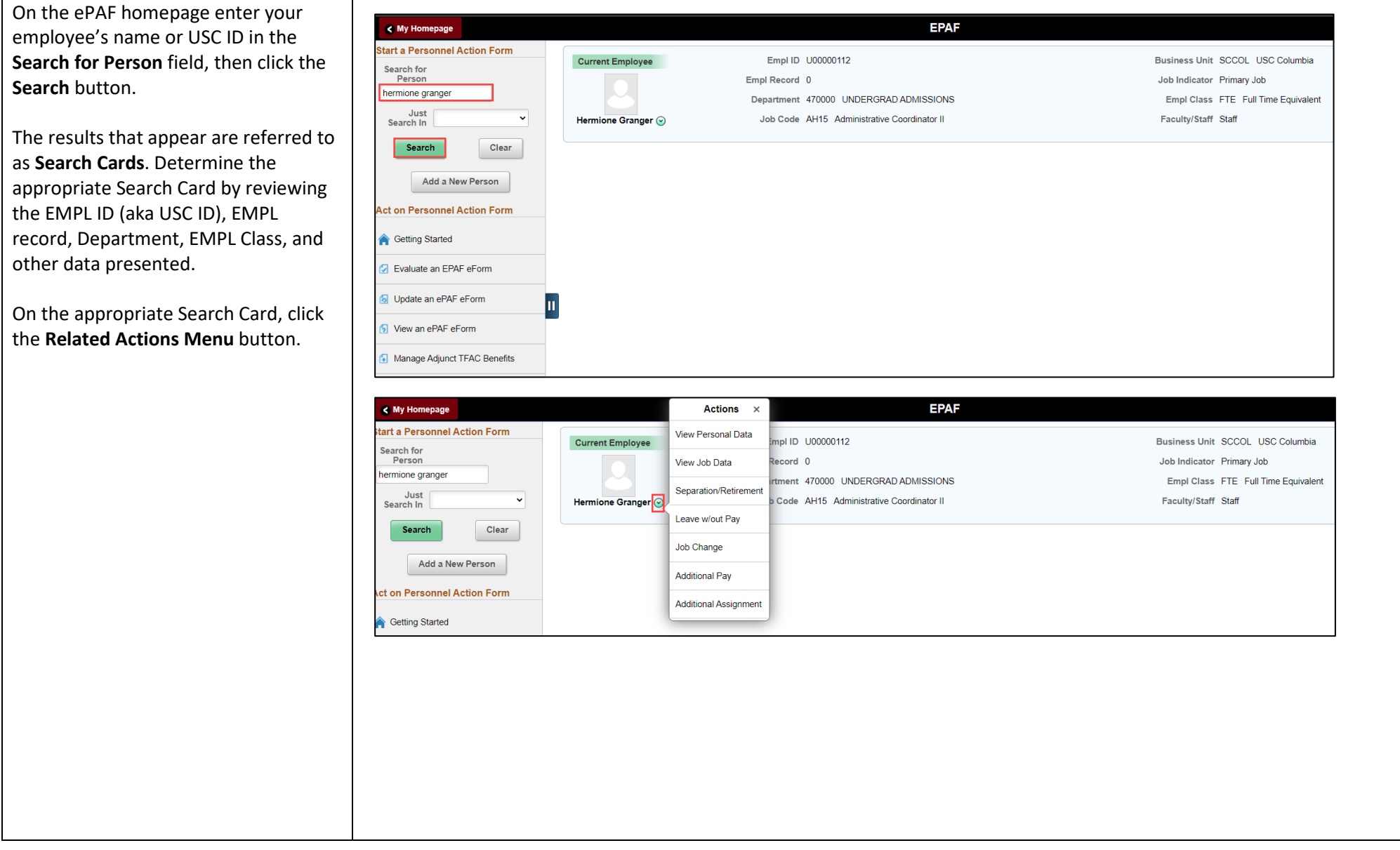

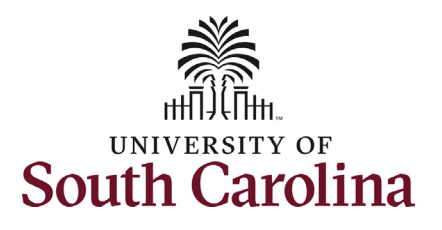

The **Related Actions Menu** shows all of the actions/eForms which the user has authority to initiate on this specific employee's EMPL record.

The **Status Change eForm** is used to change the HR and/or Payroll status of an employee from 'Active' to something else and vice versa. Note the **Status Change** eForm does not appear in the **Related Actions Menu** by name, rather there are actions listed that take you into the eForm.

- a. For staff, the options are:
	- i. Separation/Retirement
	- ii. Leave w/out Pay
- b. For faculty, the options are:
	- i. Separation/Retirement
	- ii. Leave w/out Pay
	- iii. Paid Leave

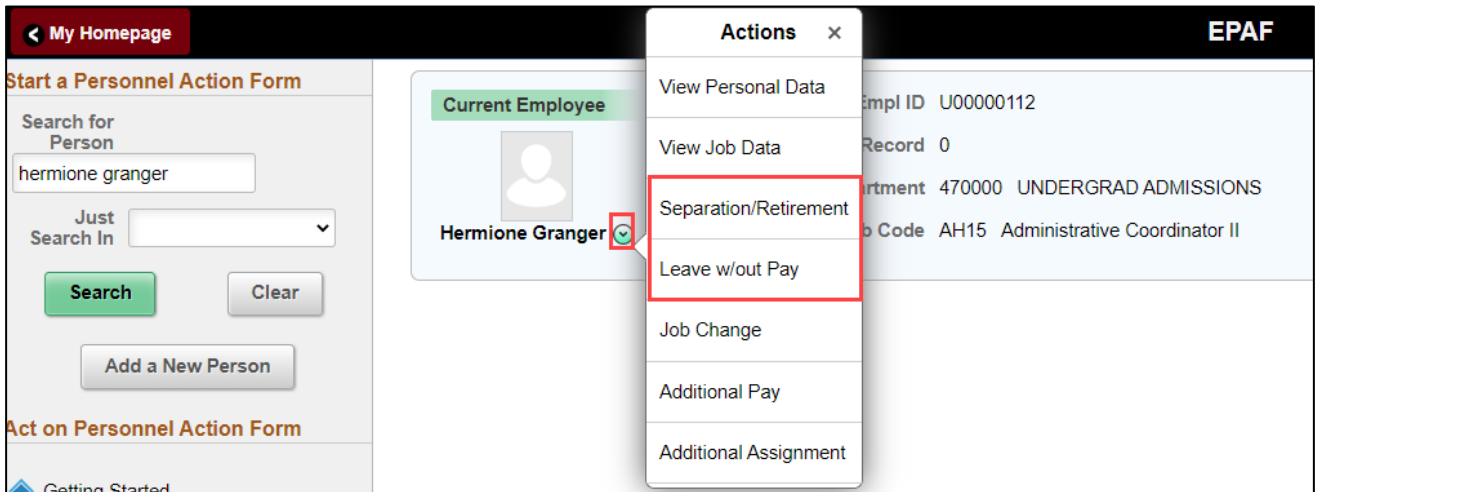

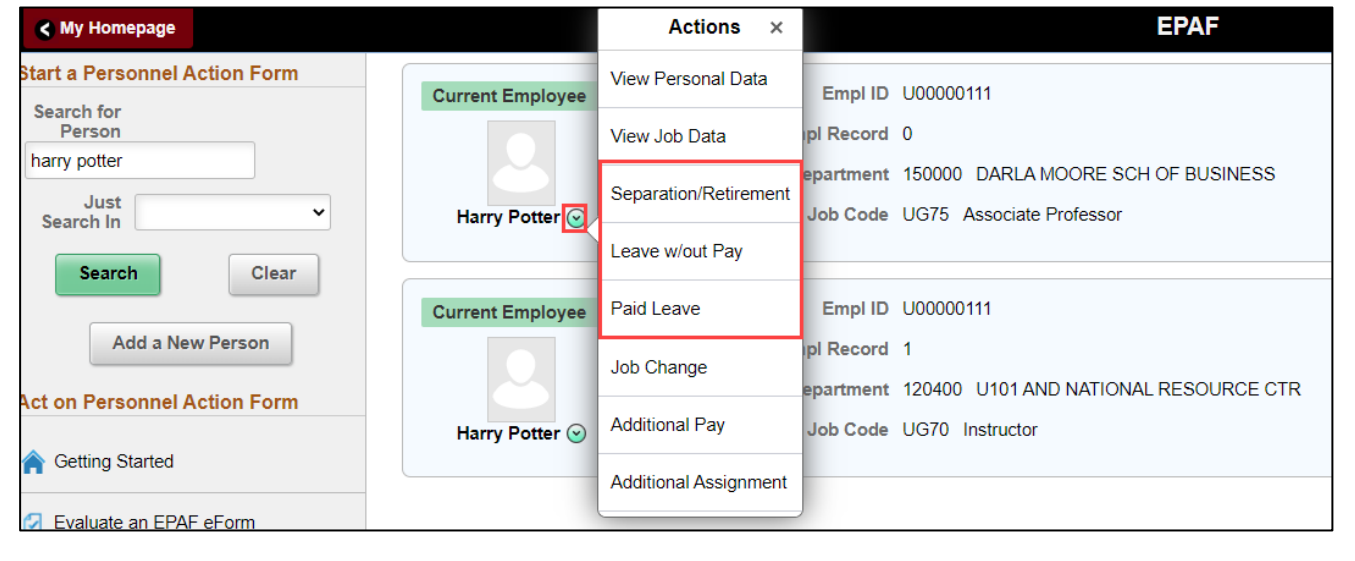

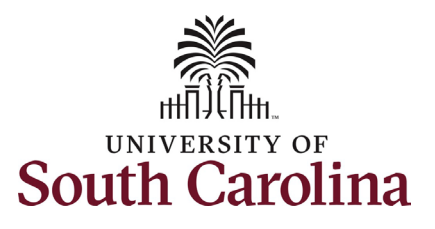

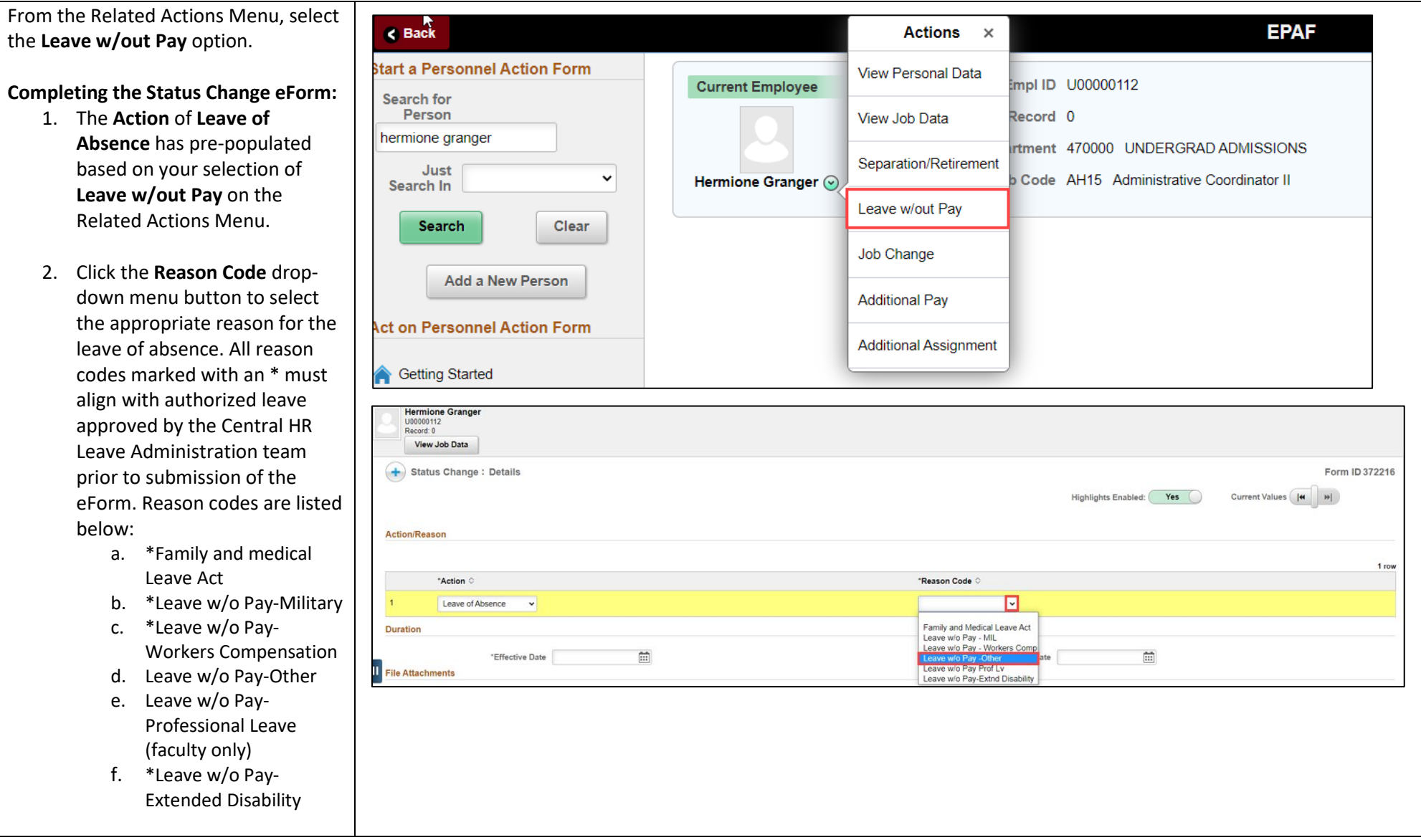

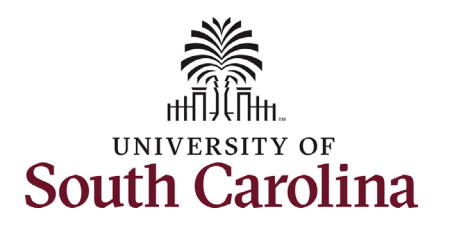

- 3. Enter the **Effective Date** of the leave of absence action. This is the first day the employee will be placed on leave (and go into an unpaid status).
- 4. Enter the **Expected Return Date**. This is the date the employee is anticipated to report back to work. Note this field does not trigger a return from leave action, it is strictly for administrative purposes.
- 5. *Optional:* Some Leave of Absence actions require an attachment, while others that are dealing with protected medical information do not. The reason codes listed below require an attachment. Click the **Upload** button and follow the on-screen prompts to upload the letter from your device.:
	- a. Leave w/o Pay-Military
	- b. Leave w/o Pay-Professional Leave
- 6. Review your work on the eForm. Once you've confirmed the data click the **Submit** button.

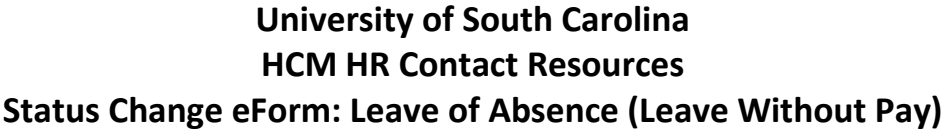

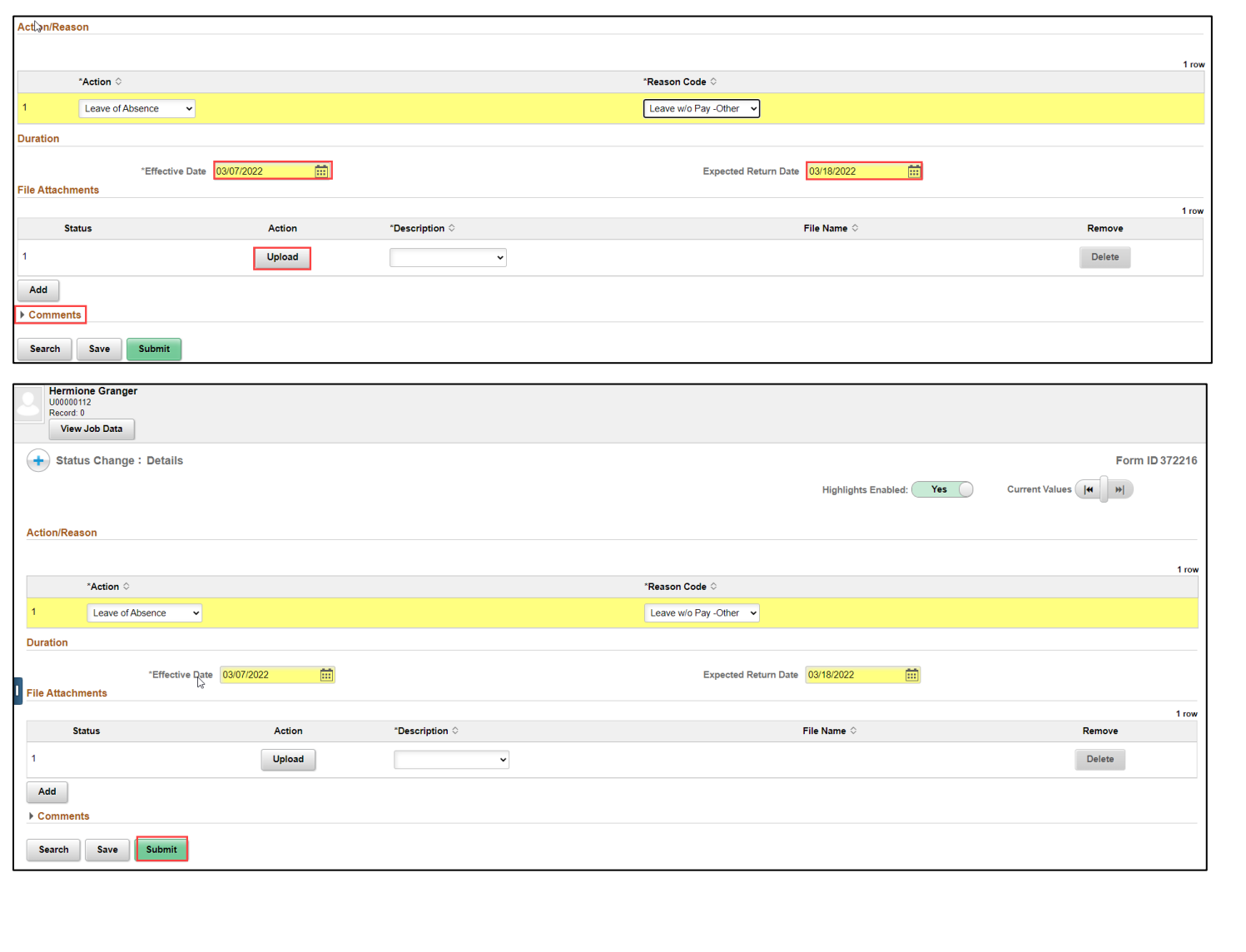

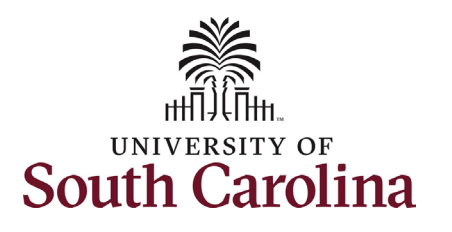

- 1. The eForm has successfully submitted! Always click the **View Approval Route** button to see the workflow steps for the action.
- 2. The Approval Route shows the workflow steps for the specific action you submitted. Status Change eForms have a shortened workflow, only requiring one internal approver before routing to the applicable central HR office.
	- a. Payroll is not in the workflow for any HR eForm, rather they have view access to all eForms. This workflow step will always say **Not Routed**.
- 3. Upon review of the workflow, click the **Done** button.

You have successfully initiated a **Leave of Absence (Leave without Pay)** action!

# **University of South Carolina HCM HR Contact Resources Status Change eForm: Leave of Absence (Leave Without Pay)**

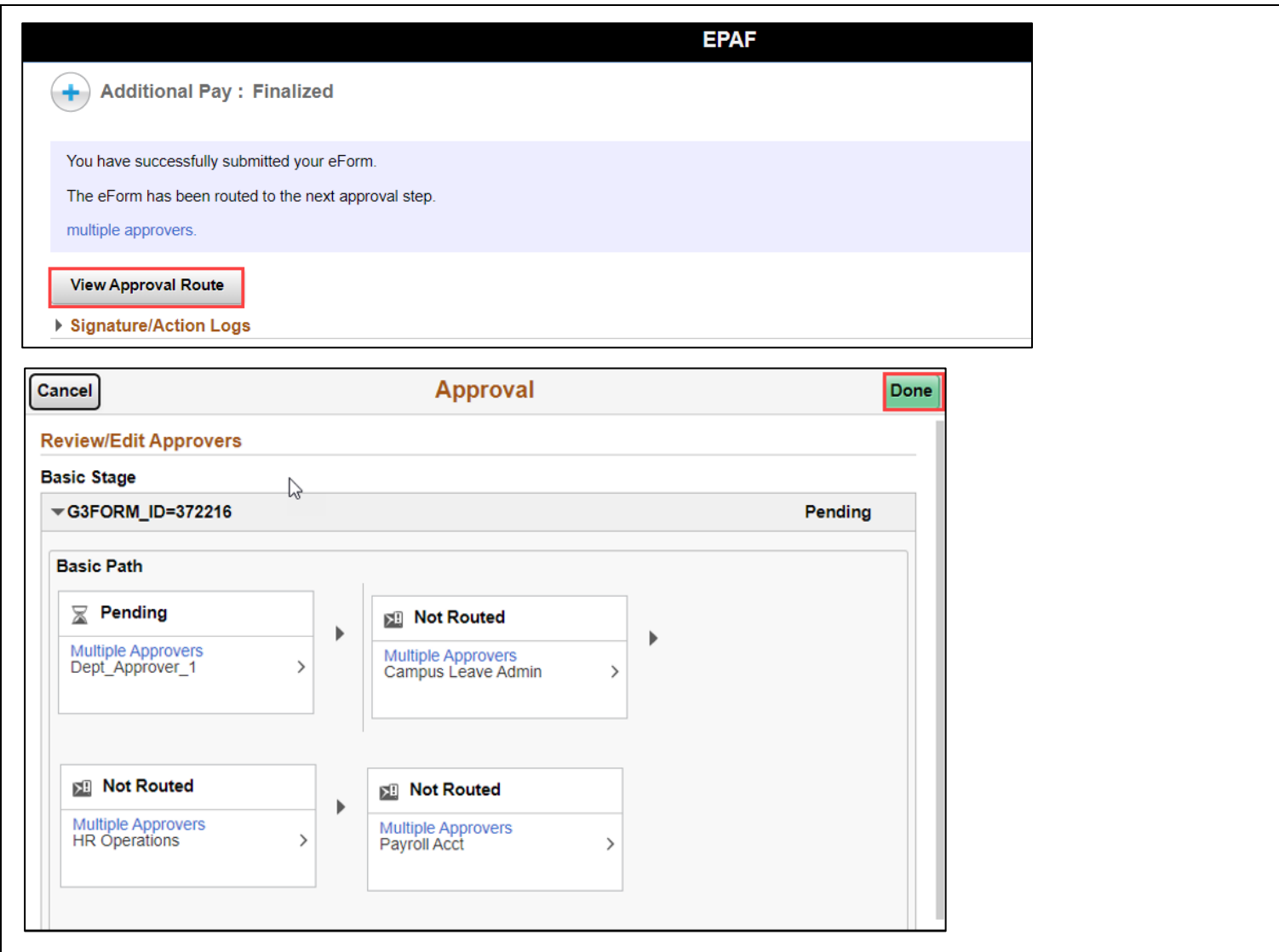